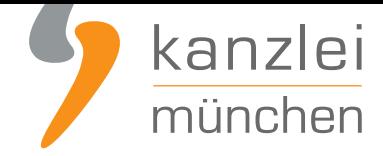

veröffentlicht von Rechtsanwalt **Max-Lion Keller**, LL.M. (IT-Recht)

# Handlungsanleitung: Rechtstexte bei cardmarket einbinden

**Cardmarket ist eine Online-Handelsplattform, über die Unternehmer entsprechende Produkte an andere Nutzer der Plattform verkaufen. Hierzu kann jeder Händler ein eigenes Verkäuferprofil für cardmarket erstellen und hierüber in eigenem Namen und für eigene Rechnung Waren zum Verkauf anbieten. Wie Online-Händler AGB, Impressum (inkl. klickbarem OS-Link), Widerrufsbelehrung und EuGH-konformer Datenschutzerklärung in ihre cardmarket-Präsenz einbinden können, wird in dieser Anleitung aufgezeigt.**

### 1. Individualisierung der Rechtstexte für cardmarket im Mandantenportal der IT-Recht Kanzlei

Melden Sie sich mit Ihren Zugangsdaten im **Mandantenportal** der IT-Recht Kanzlei an.

#### MANDANTEN-PORTAL

Unser integrales Zentrum der langfristigen Zusammenarbeit mit unseren Mandanten

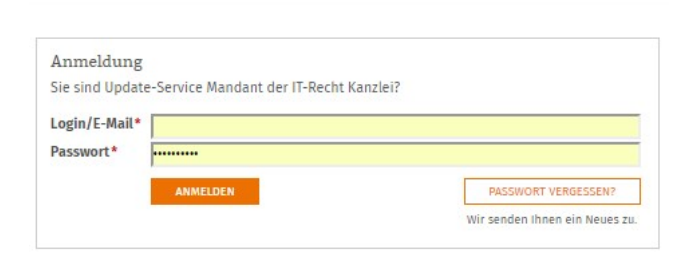

Sie sehen danach eine Übersicht der von Ihnen gebuchten Rechtstexte. Wählen Sie cardmarket aus.

Es wird Ihnen dann angezeigt, ob die Rechtstexte vollständig konfiguriert sind oder Sie dies noch zu erledigen haben.

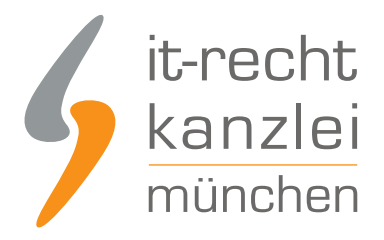

#### IHRE GEBUCHTEN RECHTSTEXTE (DEUTSCHE SPRACHE)

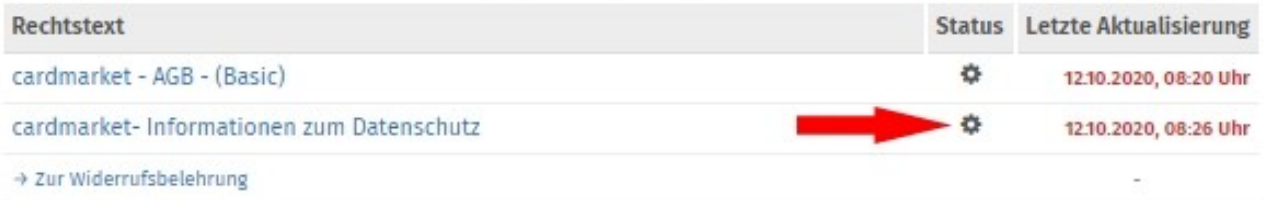

#### Sind die Rechtstexte noch zu konfigurieren erhalten Sie nach einem Klick auf den entsprechenden Rechtstext folgende Ansicht:

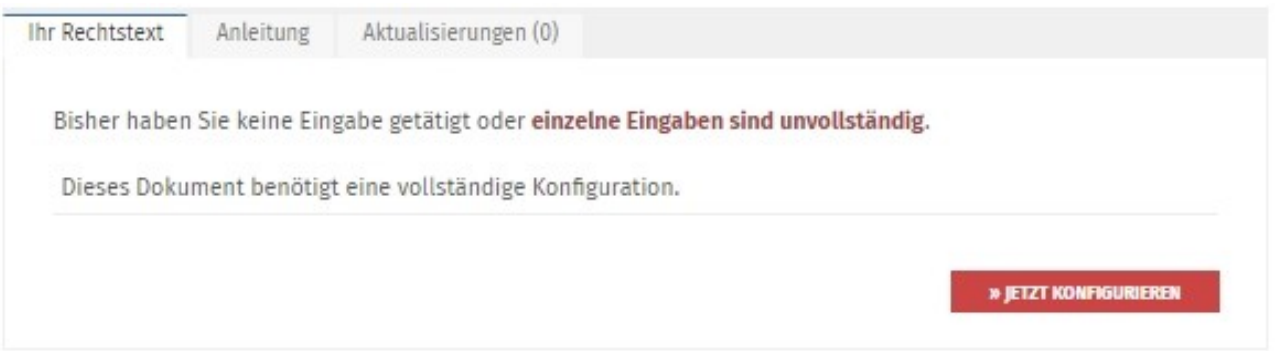

Mit einem Klick auf den Button "Jetzt konfigurieren" starten Sie den Rechtstexte-Konfigurator. Sie können nun die Rechtstexte mit einer einfachen Ja/Nein-Auswahl Ihren Bedürfnissen anpassen.

Nach erfolgter Konfiguration sehen Sie folgende Statusmeldung bei Ihren cardmarket-Rechtstexten:

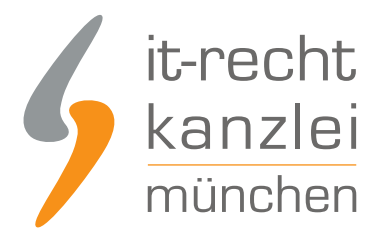

#### IHRE GEBUCHTEN RECHTSTEXTE (DEUTSCHE SPRACHE)

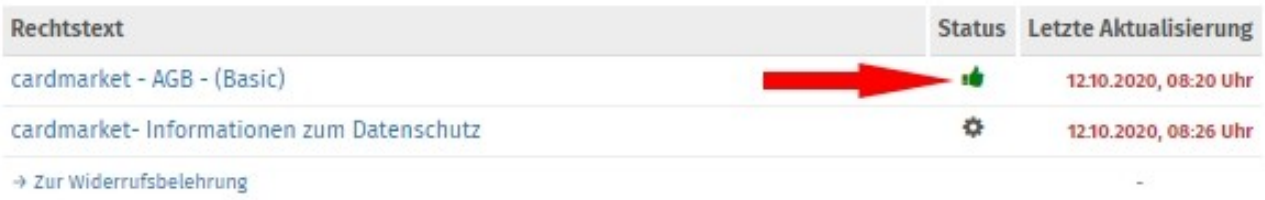

Die Texte werden Ihnen dann in drei unterschiedlichen Formaten (pdf, txt, html) und als HTML Copy&Paste-Variante zur Verfügung gestellt:

**Bitte beachten:** Für cardmarket nutzen Sie bitte die Text-Datei.

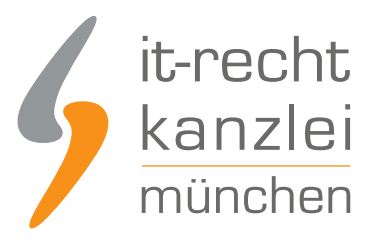

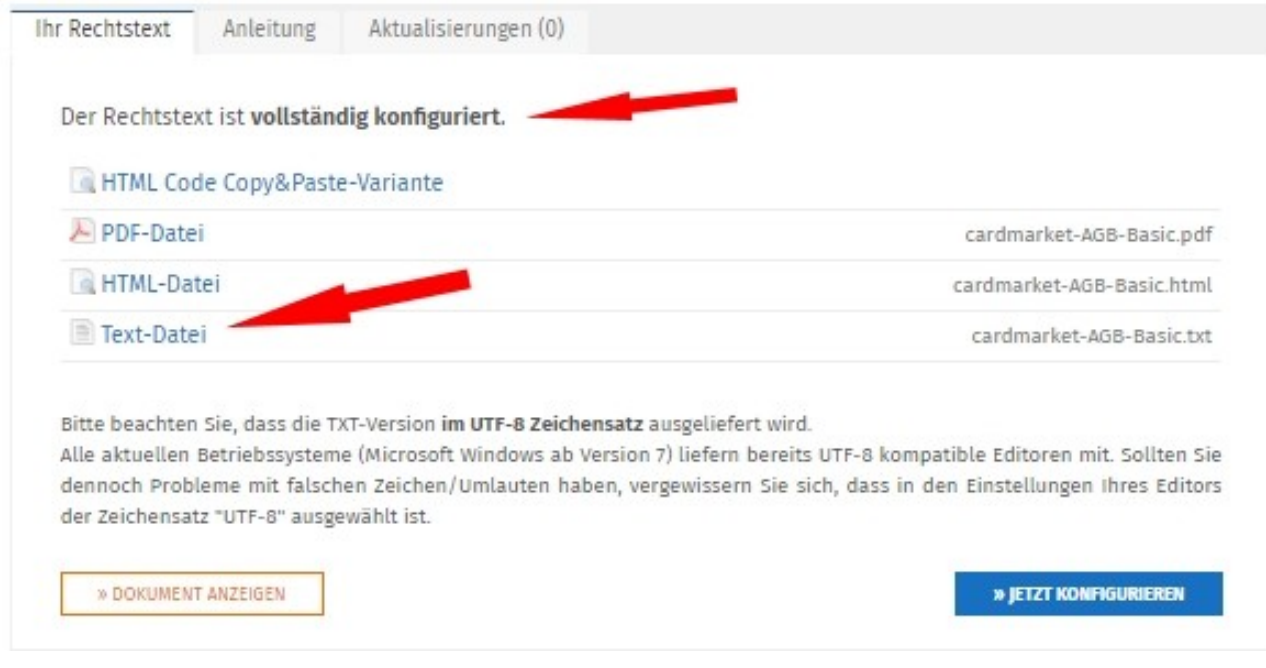

**Hinweis:** Ihr Impressum im Mandantenportal ist bereits mit den bei der Bestellung angegebenen Unternehmensinformationen versorgt. Prüfen Sie diese vor der Verwendung auf Richtigkeit und Vollständigkeit.

## 2. Einbinden der Rechtstexte bei cardmarket

Loggen Sie sich dann in Ihren cardmarket Händler-Account ein.

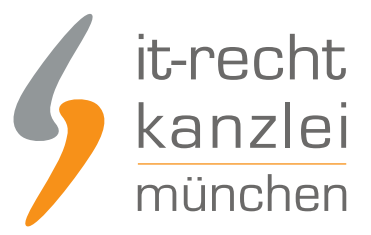

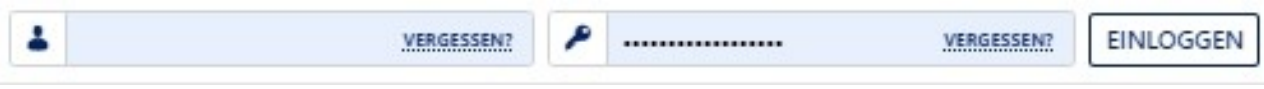

Wechseln Sie dann über den Menüpunkt "Konto" zu Ihrem Firmenprofil:

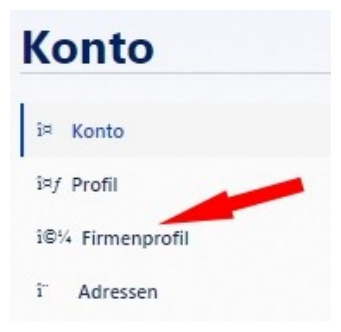

Danach wechseln Sie über den Reiter "legal information" zu den Eingabebereichen der Rechtstexte

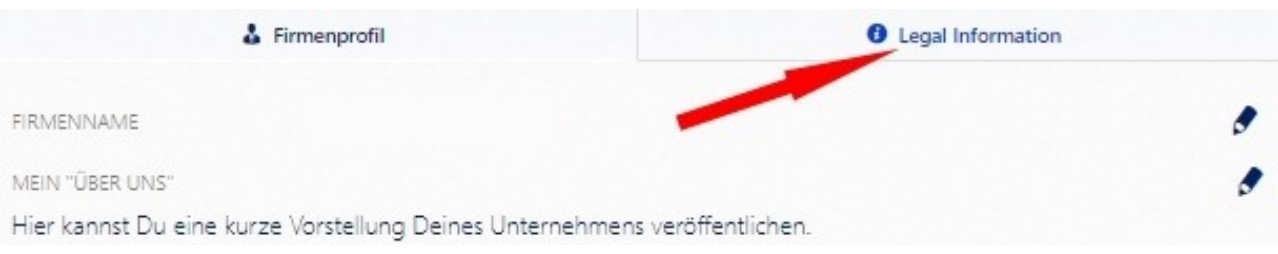

Bei cardmarket steht jeweils ein Eingabebereich für das Impressum, die AGB, die Datenschutzerklärung und die Widerrufsbelehrung zur Verfügung.

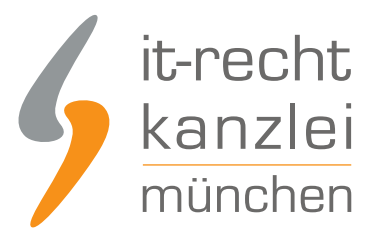

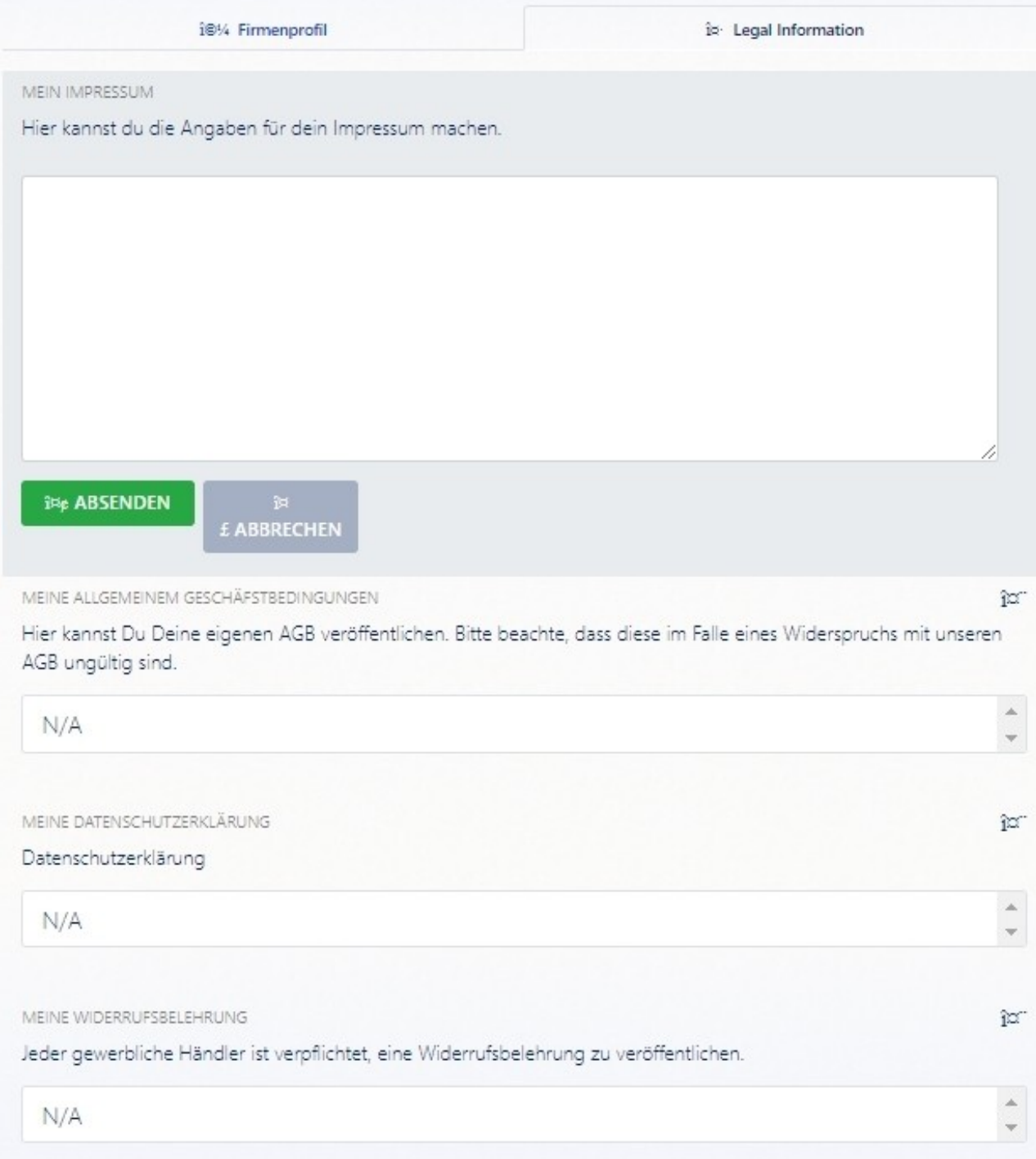

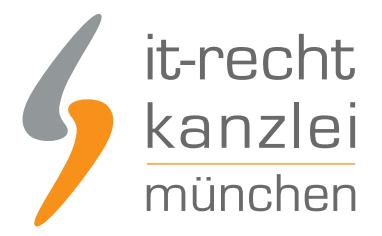

#### 2.1. Das Impressum und den klickbaren OS-Link bei cardmarket einpflegen

Kopieren Sie Ihr Impressum aus dem Mandantenportal in des dafür vorgesehen Eingabefeld und speichern Sie Ihre Eingaben ab.

Um den Link zur OS-Plattforrm anklickbar zu machen kopieren Sie bitte die folgende Zeichenkette an die entsprechende Stelle in Ihrem Impressum:Plattform der EU-Kommission zur Online-Streitbeilegung:<a href="https://ec.europa.eu/consumers/odr" target="\_blank">https://ec.europa.eu/consumers/odr</a>Der Link ist dann nach dem Speichern direkt anklickbar.

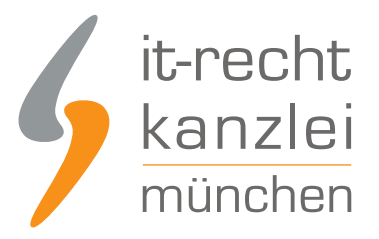

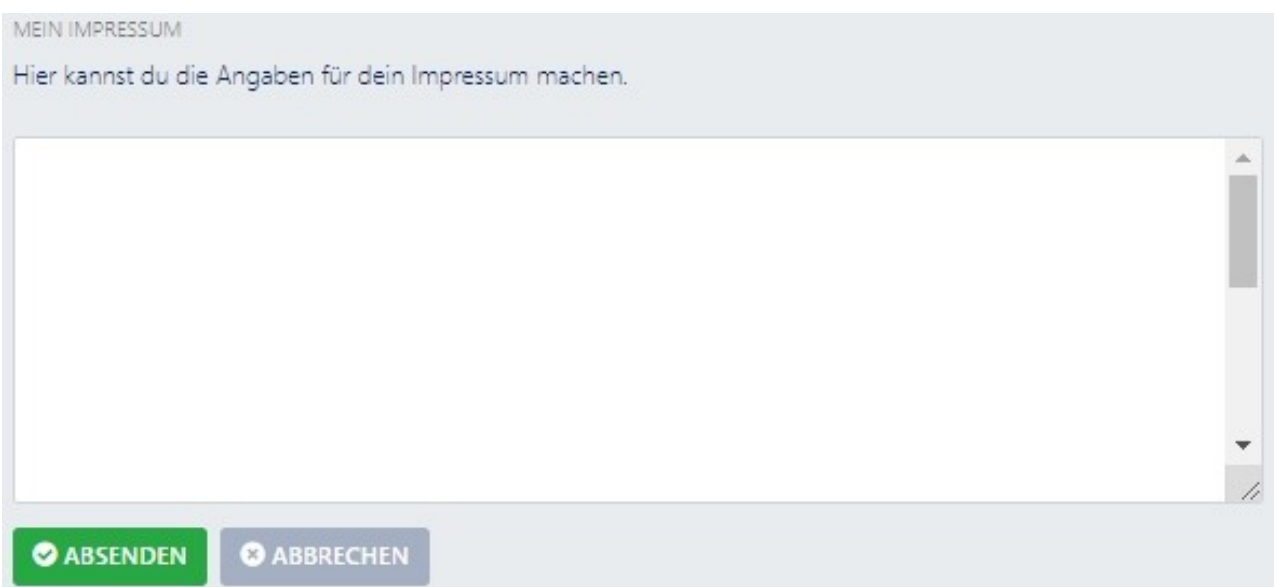

### 2.1. Die AGB bei cardmarket einpflegen

Kopieren Sie Ihre AGB im TXT-Format aus dem Mandantenportal in des dafür vorgesehen Eingabefeld und speichern Sie Ihre Eingaben ab.

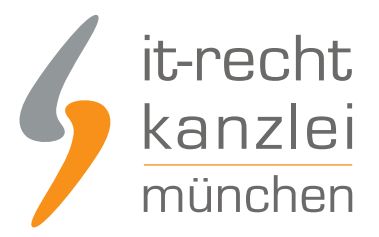

MEINE ALLGEMEINEM GESCHÄFSTBEDINGUNGEN

Hier kannst Du Deine eigenen AGB veröffentlichen. Bitte beachte, dass diese im Falle eines Widerspruchs mit unseren AGB ungültig sind.

**iBe ABSENDEN** 词 £ ABBRECHEN

#### 2.1. Die Datenschutzerklärung bei cardmarket einpflegen

Kopieren Sie Ihre Datenschutzerklärung im TXT-Format aus dem Mandantenportal in des dafür vorgesehen Eingabefeld und speichern Sie Ihre Eingaben ab.

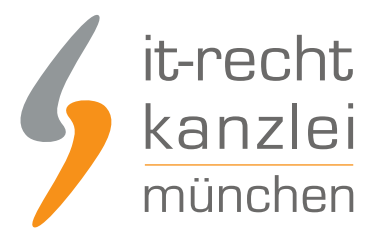

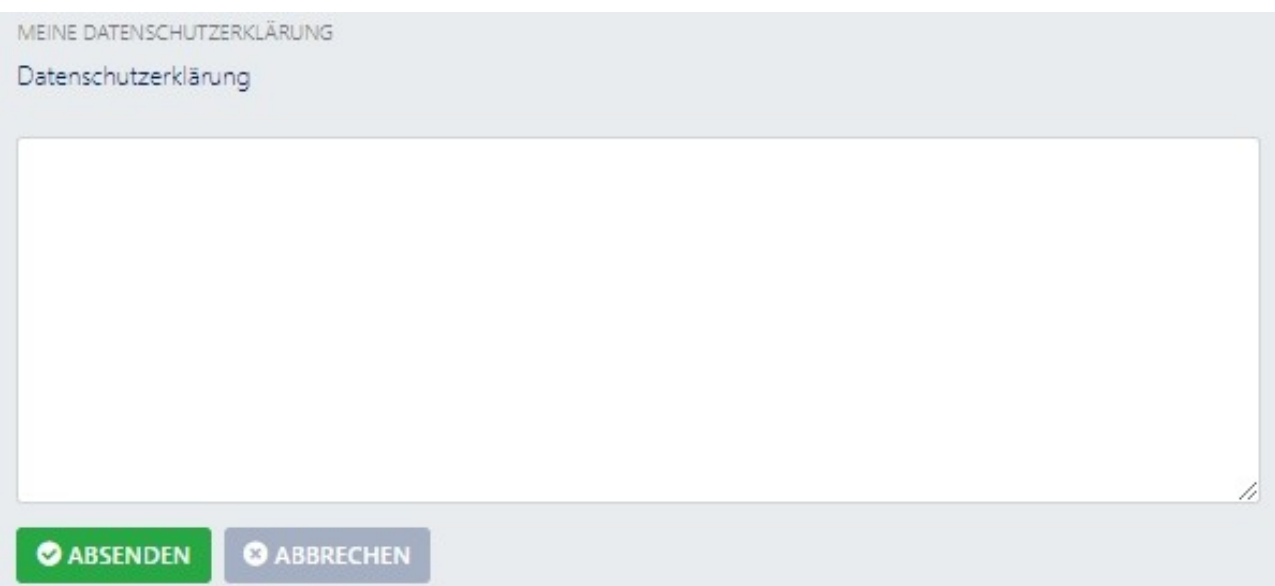

### 2.1. Die Widerrufsbelehrung bei cardmarket einpflegen

Kopieren Sie Ihre Widerrufsbelehrung aus dem Mandantenportal in des dafür vorgesehen Eingabefeld und speichern Sie Ihre Eingaben ab.

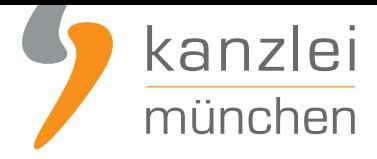

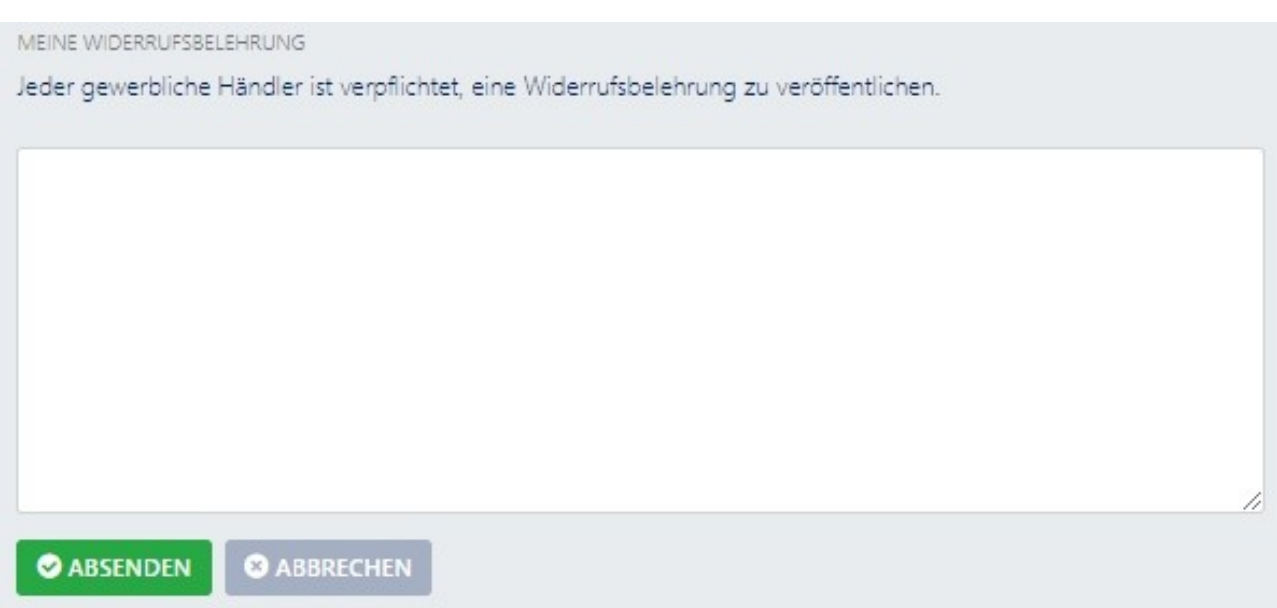

Fertig. Die Rechtstexte für cardmarket sind nun versorgt.

Interessierte Online-Händler können sich **hier über unseren AGB-Service für cardmarket informieren**.

Veröffentlicht von: **RA Max-Lion Keller, LL.M. (IT-Recht)** Rechtsanwalt